# **SOFTWARE RELEASE NOTES** Intermec Browser™ Version 1.10 For CK61 WM5.0 Computers

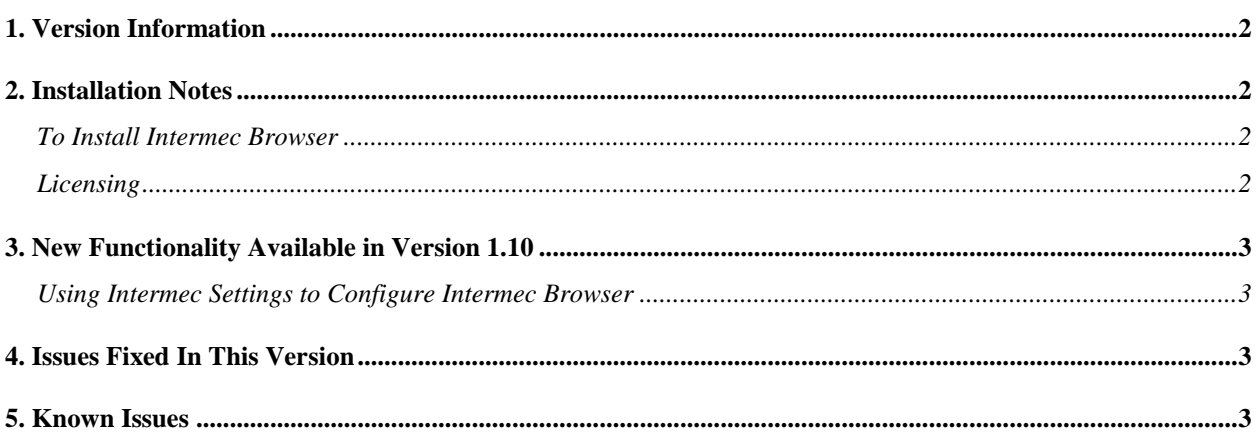

## <span id="page-1-0"></span>**1. Version Information**

This release of Intermec Browser operates on CK61 mobile computers running WM5.0.

Please reference the Intermec Browser User's Manual for additional information on features and use of Intermec Browser.

## <span id="page-1-1"></span>**2. Installation Notes**

#### <span id="page-1-2"></span>*To Install Intermec Browser*

You may install IB onto your Intermec terminal listed above using one of the following methods:

SmartSystems Foundation – This method is a good option when installing IB on multiple computers. This option requires a PC running SmartSystems Foundation. You may download a free version of SmartSystems Foundation from Intermec's web site at:

<http://www.intermec.com/products/smrtsysfoundation/index.aspx>

Download IB from the Intermec downloads site to your PC after you have installed SmartSystems Foundation. IB will appear in the SmartSystems Console. You may then use any of the supported installation methods including dragging the IB client and dropping it onto the target computer.

For the following methods please download the IB application from the Intermec downloads web site [http://www.intermec.com/products/ib/index.aspx.](http://www.intermec.com/products/ib/index.aspx) You will have a SmartSystem bundle which you then need to extract onto your PC. After running the self-extracting archive you will have one of the following folders created on your PC:

• C:\Program Files\Intermec\SmartSystem\SS\_Lib\Software\IB\_PIE\_CK60\_WM5\_1.10.02.0106

From the respective folder you need to copy:

IB\_PIE\_CK60\_WM5.cab for IB based on the Pocket Internet Explorer (PIE) engine.

- SD Card: Copy the \*.cab file on to the SD Card. Install the SD Card into the Intermec terminal and then run the cab file.
- ActiveSync: Copy the \*.cab file to the root directory of the Intermec terminal. Then run the cab file.

Note: If you put the incorrect cab file on to your computer then IB may not function correctly.

#### <span id="page-1-3"></span>*Licensing*

If IB was not purchased pre-installed on your Intermec handheld, IB will require activation to operate with full functionally beyond the evaluation period.

• If this version of IB was delivered pre-installed on your Intermec mobile computer, then no activation is required.

The IB V1.10 application has license build date of September 26, 2011.

IB will run in a Demo mode for 60 days if your device does not contain a proper factory license or activation license. Demo mode allows you to operate the device for 60 days in "full feature". After 60 days, the device will move to nag mode.

Licenses are available for purchase through your Intermec representative or Intermec Reseller.

## <span id="page-2-0"></span>**3. New Functionality Available in Version 1.10**

- Intermec Browser is now configured through Intermec Settings.
- Intermec Settings can be launched from Intermec Browser Options.

#### <span id="page-2-1"></span>*Using Intermec Settings to Configure Intermec Browser*

- Intermec Browser is now configured through Intermec Settings.
	- o Intermec Browser specific settings can be found under Applications > Intermec Browser.
	- o Non-Intermec Browser specific settings (like barcode settings) are no longer duplicated as they have their own location in Intermec Settings.
- Intermec Settings can be launched from Intermec Browser.
	- $\circ$  Tools > Options (Disabled if using ib.ini)
	- o Password protected as Intermec Settings is not locked down.
	- $\circ$  Some settings may require Intermec Browser to be restarted for them to take effect.
- How am I configuring?
	- $\circ$  If the ini file exists and does not have the tag 'UseConfiglet=true' in the Admin section of the ini file then Intermec Browser will use the ini file.
	- $\circ$  Note: the ib.ini file is protected and can only be changed manually (this includes removing or updating it). Installing a new version of Intermec Browser will not affect a previously installed ib.ini file.

## <span id="page-2-2"></span>**4. Issues Fixed In This Version**

• None.

### <span id="page-2-3"></span>**5. Known Issues**

- IB\_GetBluetoothScannerInfo does not return scanner info if one of the following conditions is true: EA30, CK3, Wedge Mode Enabled.
- Running ITE > Starting IB from ITE > Then starting Intermec Settings from IB on older devices may cause device to run out of virtual memory.